# **BÀI 5 THIẾT KẾ BÁO BIỂU REPORTS**

GV Th.S. Thiều Quang Trung Trường Cao đẳng Kinh tế Đối ngoại

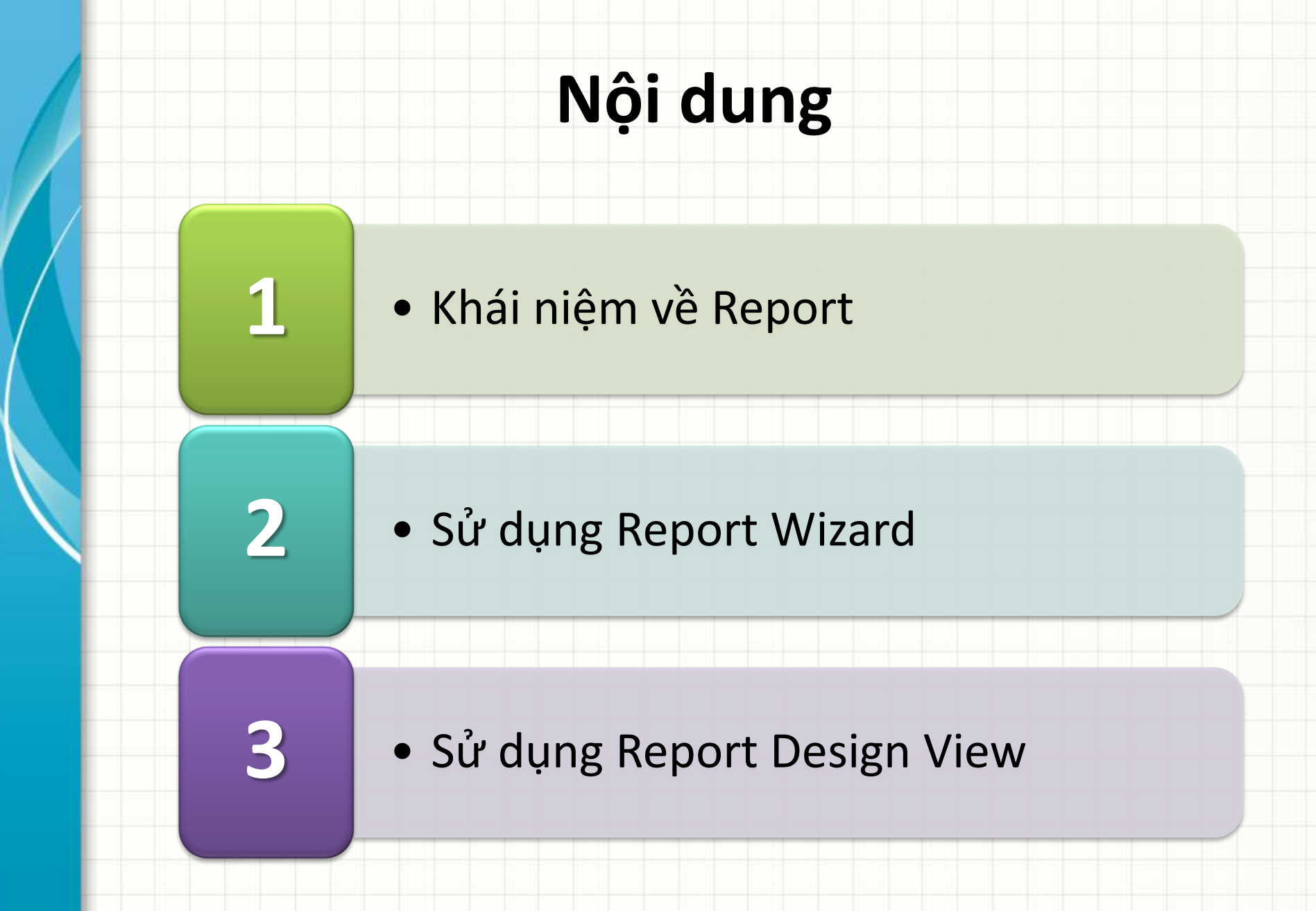

## **Ý nghĩa của Report**

- Dùng để trình bày thông tin theo nhiều định dạng khác nhau
- Có thể vừa thể hiện dữ liệu chi tiết vừa thể hiện số liệu thống kê.

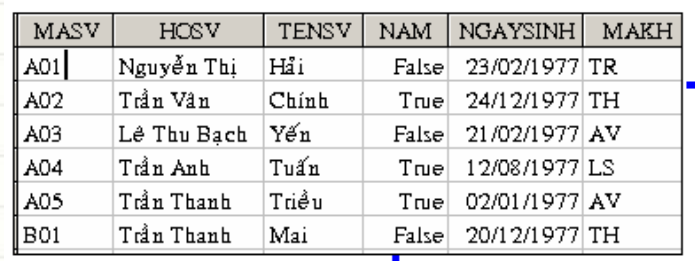

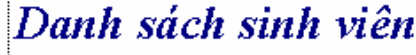

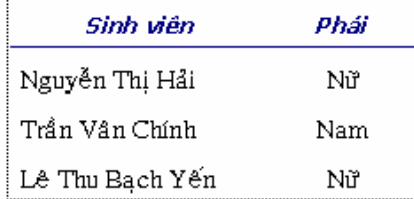

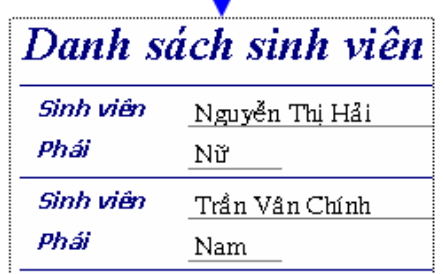

## **Phân loại Báo biểu**

- Báo biểu chi tiết dạng Tabular
- Báo biểu chi tiết dạng Columnar
- Báo biểu tổng hợp nhóm và thống kê

# **Báo biểu dạng Tabular**

#### • Dữ liệu của Báo biểu được trình bày trên nhiều dòng, mỗi dòng là một mẩu tin trong bảng

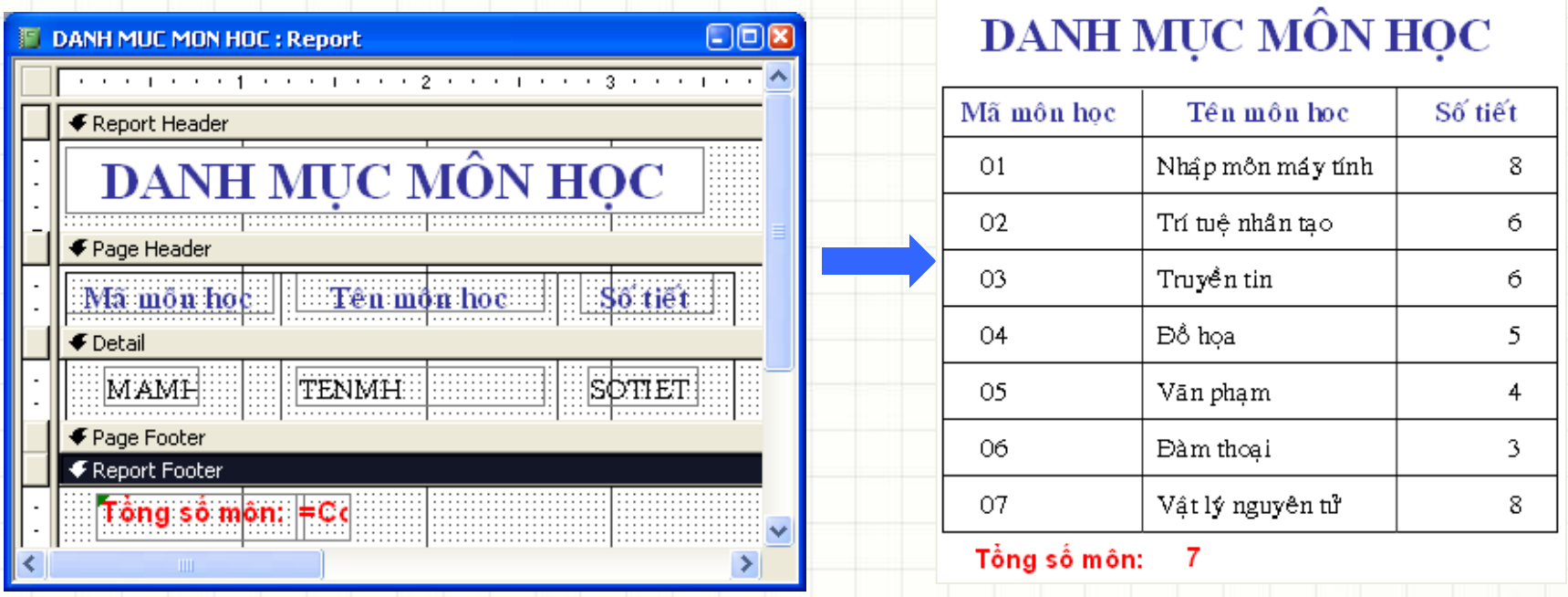

# **Báo biểu dạng Columnar**

• Dữ liệu của Báo biểu được trình bày trên từng cột (một cột hiển thị nhãn và một cột hiển thị dữ liệu)

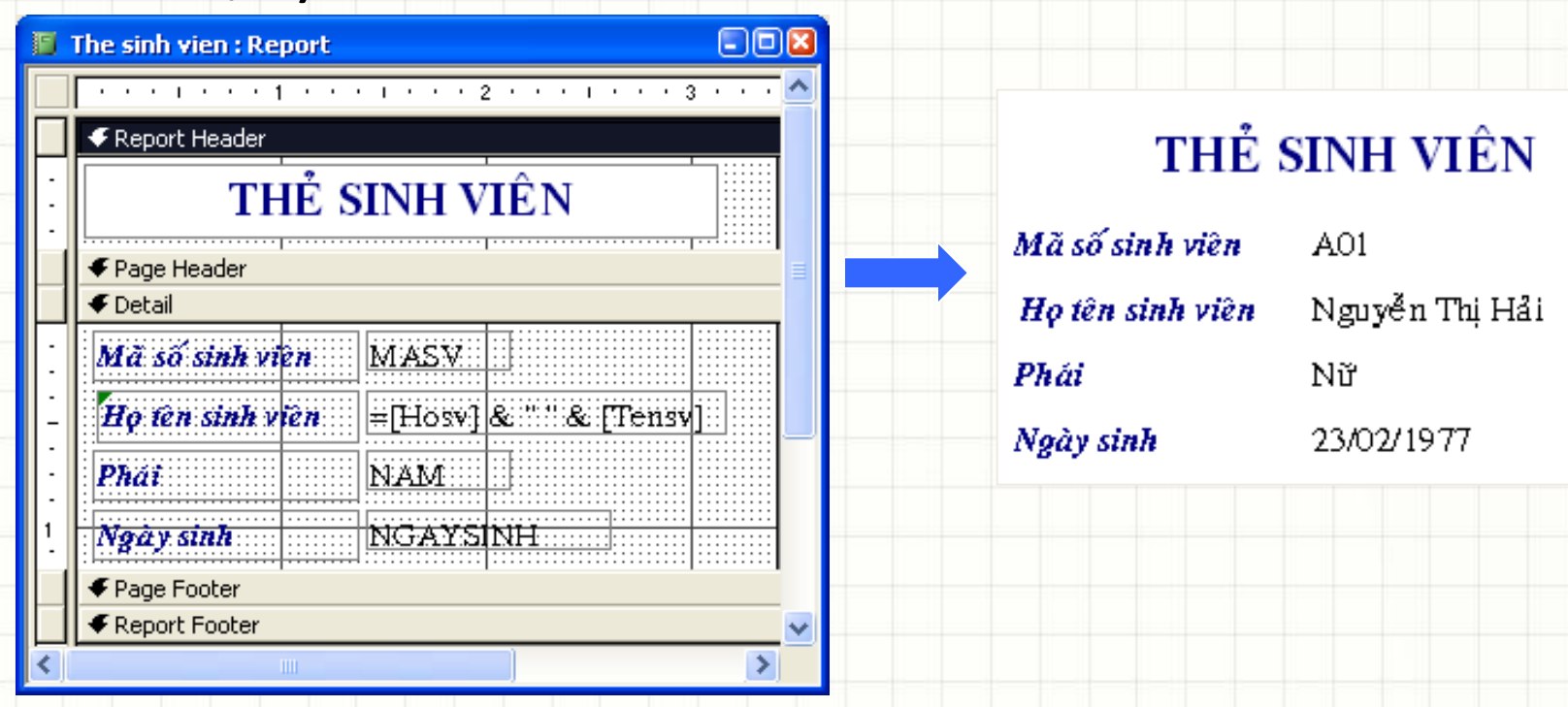

# **Báo biểu tổng hợp**

#### • Dữ liệu của Báo biểu được trình bày theo từng nhóm và tính toán, thống kê trên từng nhóm

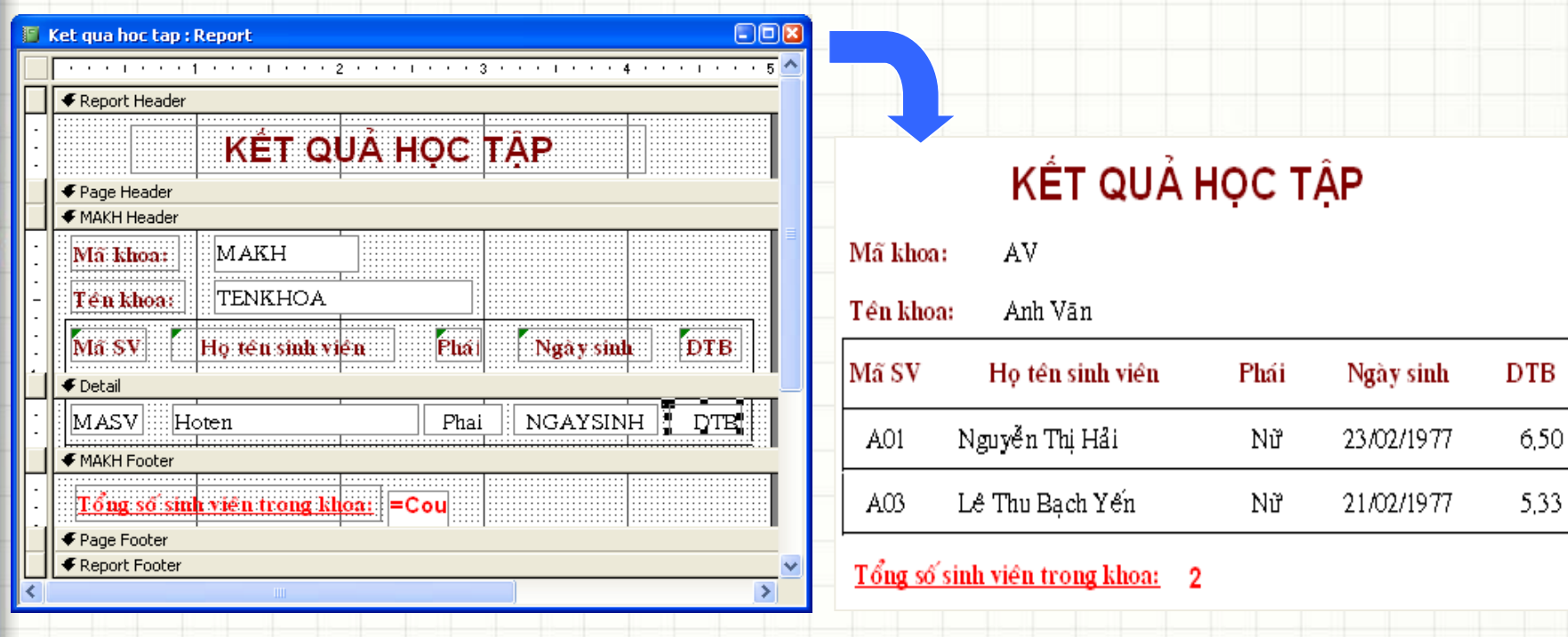

#### **Vai trò Report**

- Report là công cụ dùng thiết kế in ấn dữ liệu hữu hiệu trong Access.
- Hầu như tất cả những gì bạn muốn in và in theo bố cục như thế nào? Report đều có thể đáp ứng.

# **Các thành phần trong Báo biểu**

- Report Header/Footer
- Page Header/Footer
- Group Header/Footer
- Detail

# **Các thành phần trong Báo biểu**

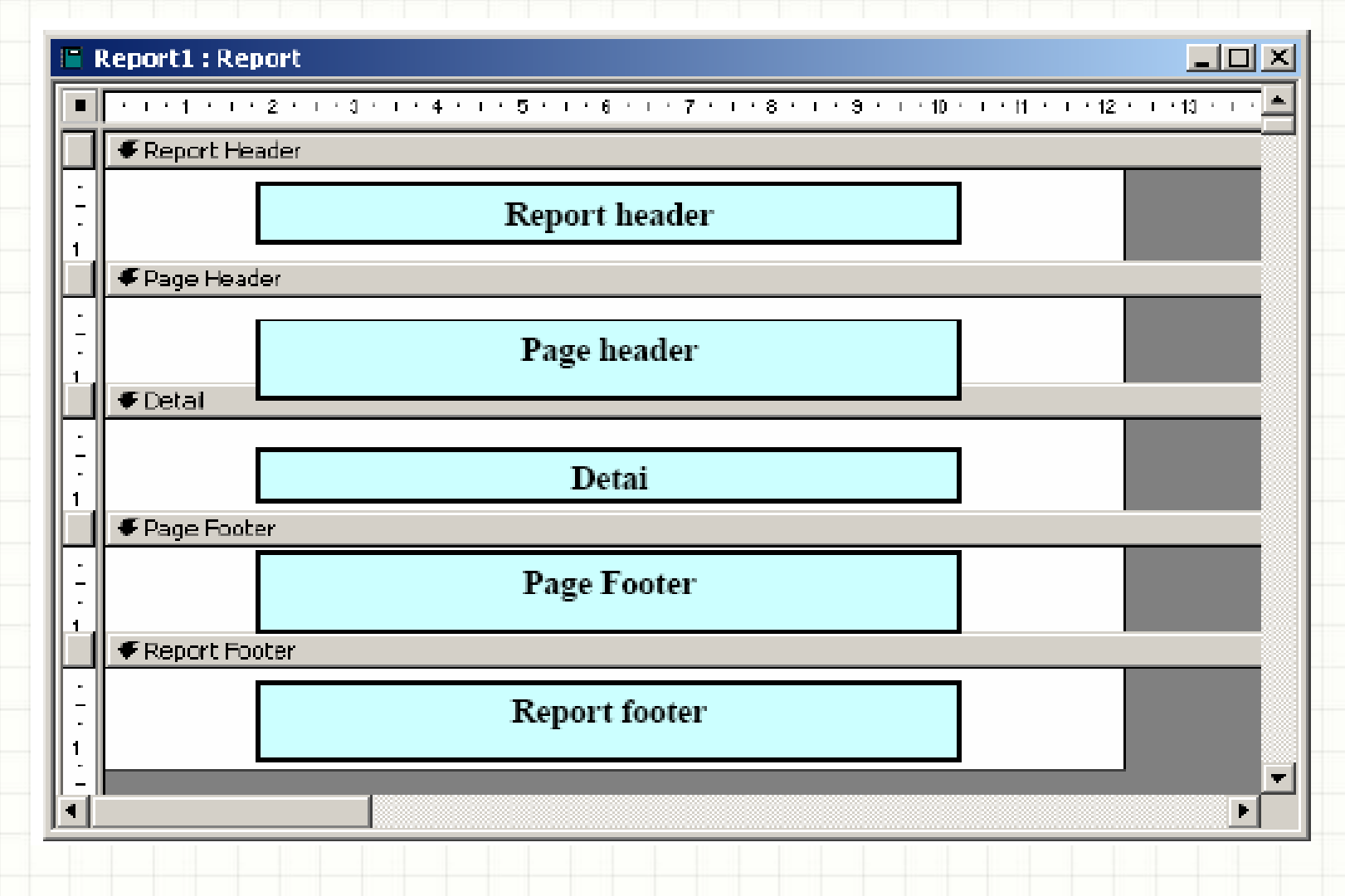

#### **Report Header/Footer**

• Report Header: Tiêu đề của báo biểu, chỉ xuất hiện một lần trên trang đầu tiên ở đầu trang  $-$  Phần này có thể có hoặc không có thông tin tuỳ vào người thiết kế.

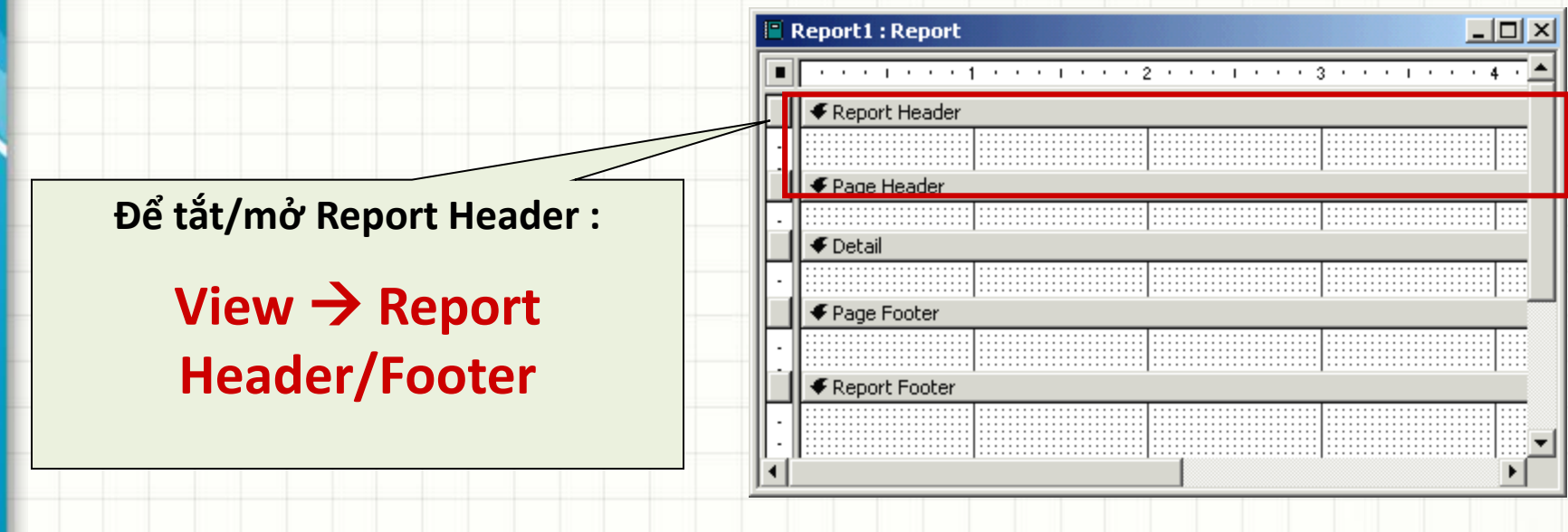

#### **Report Header/Footer**

• Report Footer: cuối báo biểu, chỉ xuất hiện một lần trên trang cuối cùng ở cuối trang

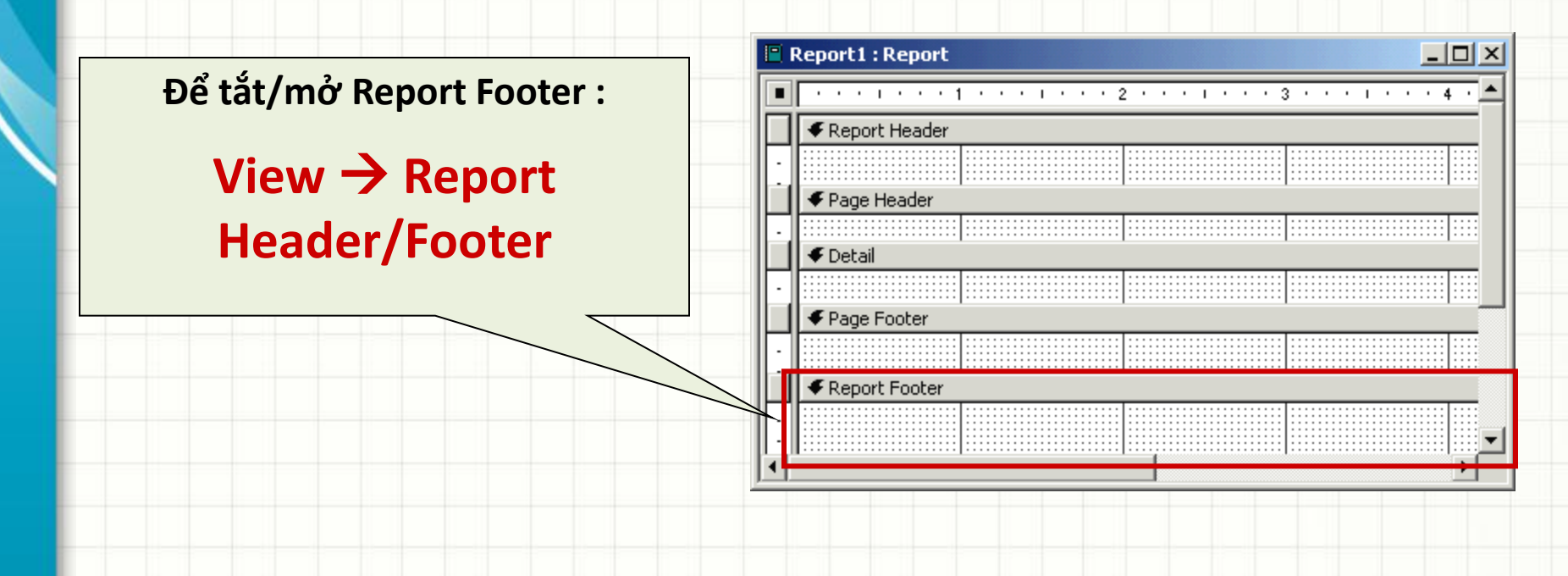

#### **Page Header/Footer**

- Page Header: Tiêu đề của trang, xuất hiện ở đầu của mỗi trang
	- $-$  Phần này có thể có hoặc không có thông tin tuỳ

vào người thiết kế

**Để tắt/mở Page Header :**

 $View \rightarrow Page$ **Header/Footer**

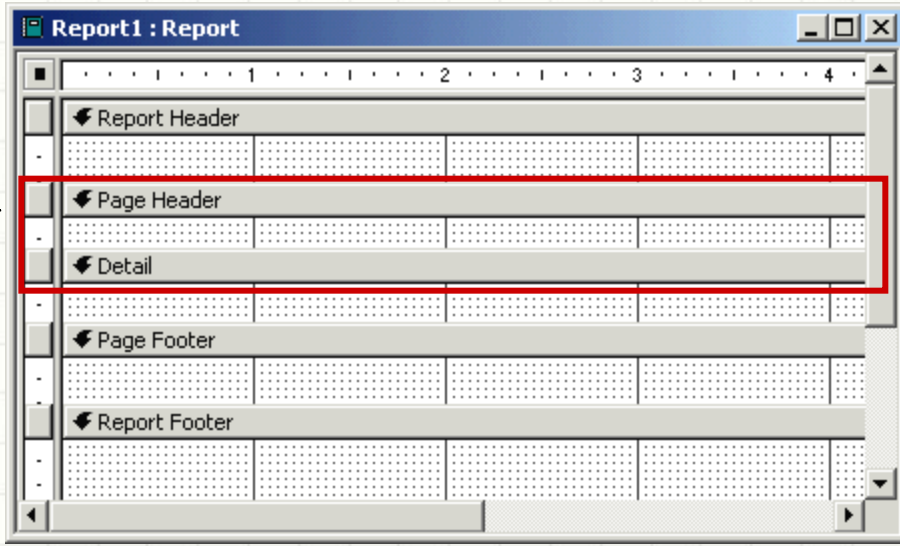

#### **Page Header/Footer**

• Page Footer: Cuối trang, xuất hiện ở cuối của mỗi trang

**Để tắt/mở Page Footer :**

 $View \rightarrow Page$ **Header/Footer**

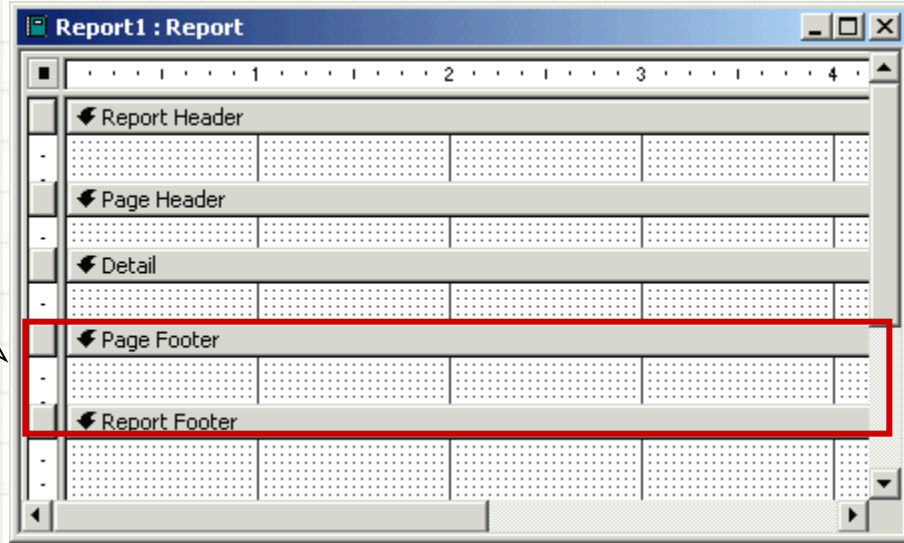

#### **Group Header/Footer**

- Group Header: Đầu nhóm, xuất hiện ở đầu của mỗi nhóm (chỉ có trong báo cáo tổng hợp có gom nhóm dữ liệu)
- Group Footer: Cuối nhóm, xuất hiện ở cuối của mỗi nhóm (chỉ có trong báo cáo tổng hợp có gom nhóm dữ liệu)

#### **Detail**

- **Detail :** Là phần thân của report nơi hiển thị giá trị các bản ghi sẽ in ra.
	- Phần này có thể bị thay đổi, phụ thuộc vào nguồn dữ liệu tại thời điểm sẽ in ra của report

#### **Ví dụ các thành phần trong Báo biểu**

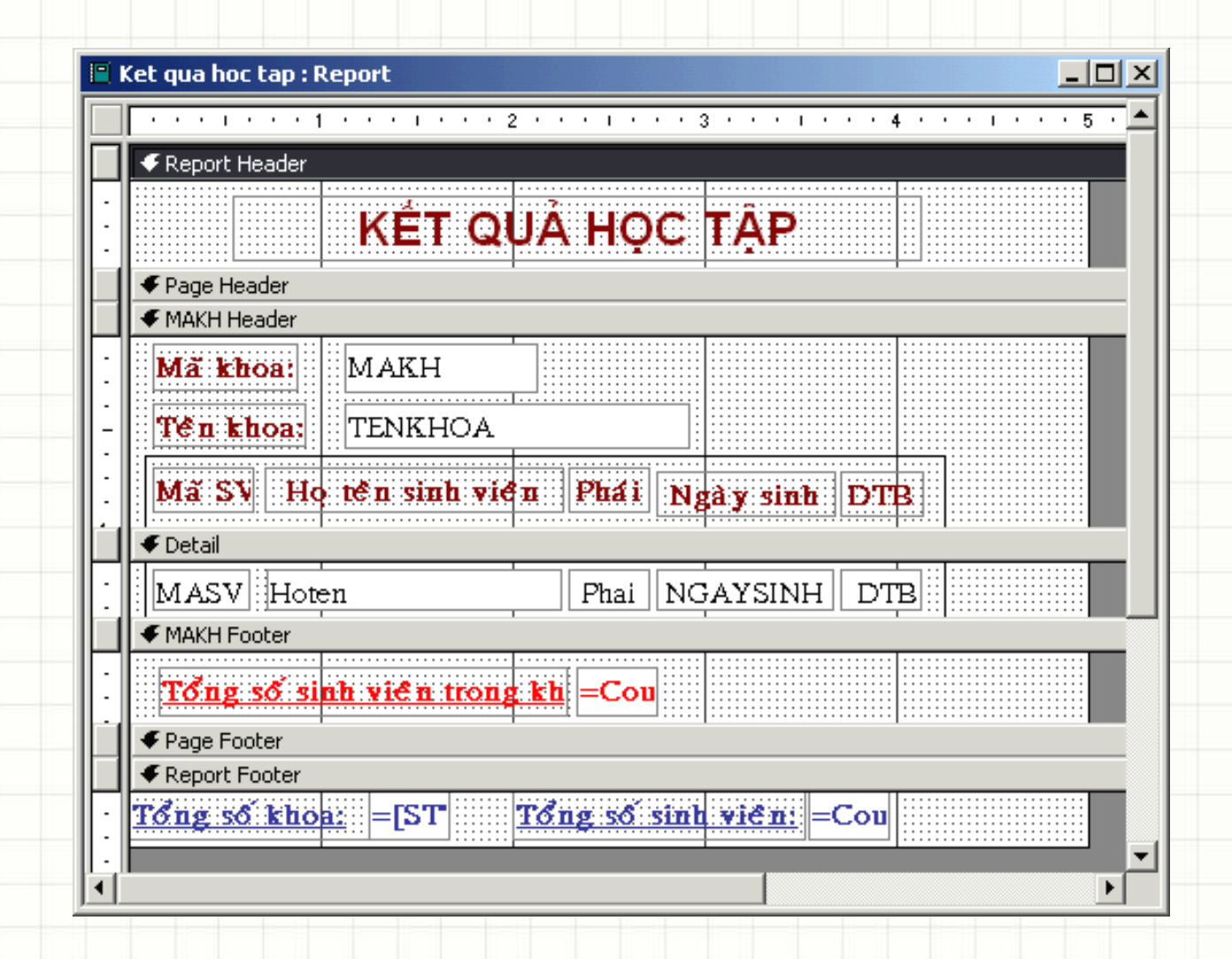

# **Môi trường làm việc**

- Làm việc với **Report** gần giống với **Form**.
	- Form có thể hiển thị, tra cứu, cập nhật và điều khiển dữ liệu từ CSDL;
	- Còn Report chỉ có thể lập báo cáo và in ra, đặc biệt Report không làm thay đổi giá trị dữ liệu trong CSDL.
- Thông thường mỗi report sẽ in dữ liệu của một Table hoặc một Query nào đó. Tức là phải có một nguồn dữ liệu cần in cụ thể.

#### **Tạo Báo biểu với công cụ Wizard**

- Các bước chuẩn bị trước khi tạo báo biểu
- Tạo báo biểu đơn giản
- Tạo báo biểu có 1 nhóm

#### **Các bước chuẩn bị**

- Bước 1:
	- Xác định thông tin được trình bày theo dạng nào?
	- Nếu báo biểu có phân nhóm, cần xác định thêm:
		- Có bao nhiêu nhóm?
		- Nhóm theo thông tin nào?
- Bước 2
	- Thành phần nào của báo biểu được sử dụng
	- Xác định các bảng dùng làm nguồn dữ liệu cho báo biểu

#### • Bước 1: Tạo mới báo biểu

- Trong cửa sổ Database, chọn thẻ Reports
- Nhấn nút New hoặc nhấn đúp vào mục Create report by using wizard

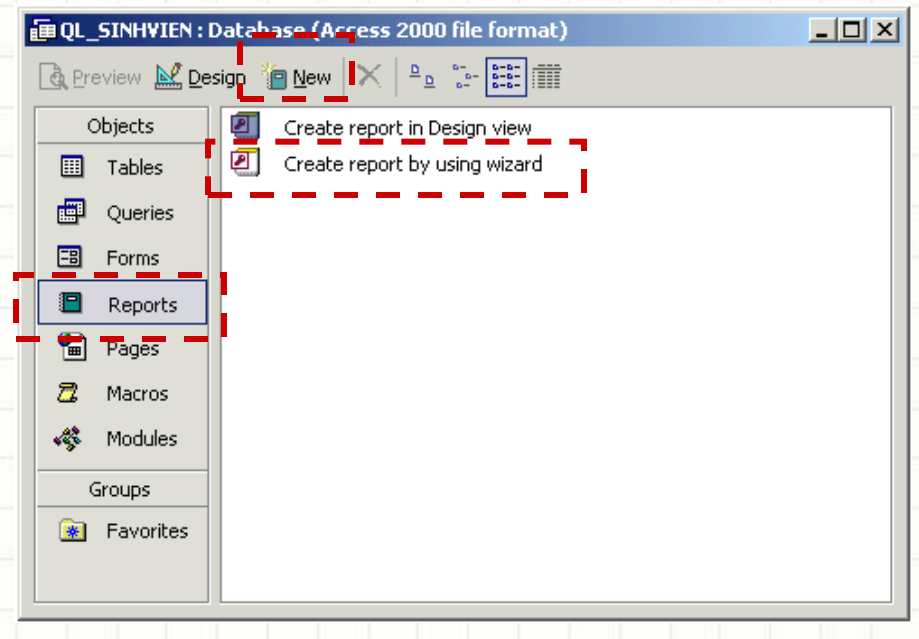

#### • Bước 1: Tạo mới báo biểu (tt)

 Nếu nhấn nút New thì xuất hiện của sổ New Report, chọn Report wizard và nhấn nút OK

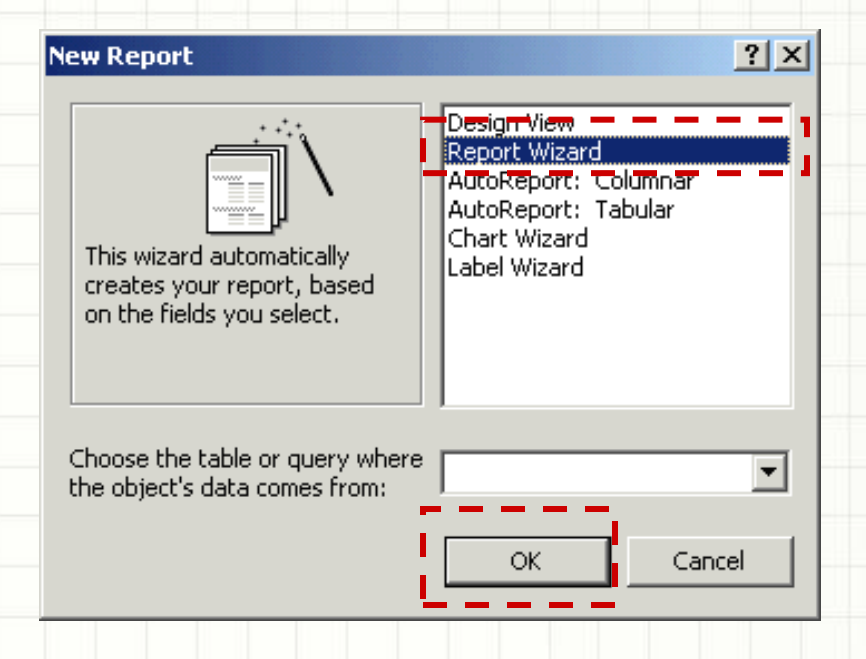

#### • Bước 2: Tạo nguồn dữ liệu cho báo biểu

**Report Wizard** 

- Chọn bảng cần lấy dữ liệu và lựa chọn các Field cần hiển thị trên báo biểu
- Nếu dữ liệu được lấy từ nhiều bảng thì nên tạo Query làm nguồn cho báo biểu

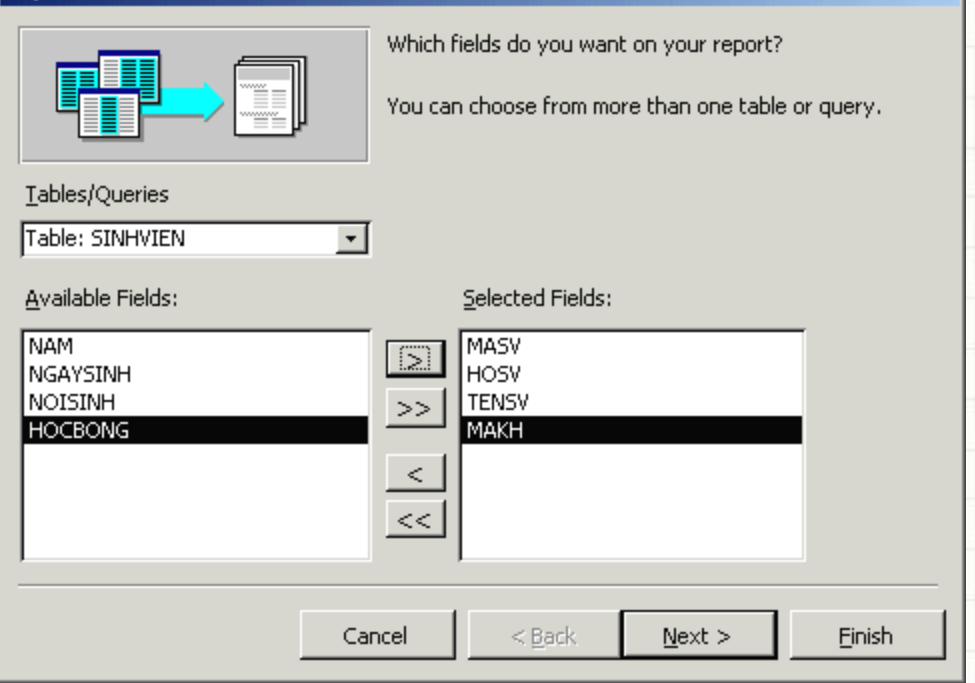

#### • Bước 3: Lựa chọn hình thức trình bày dữ liệu

**Renort Wizard** 

 Ở bước này hủy bỏ các nhóm đã chọn để tạo 1 báo biểu đơn giản

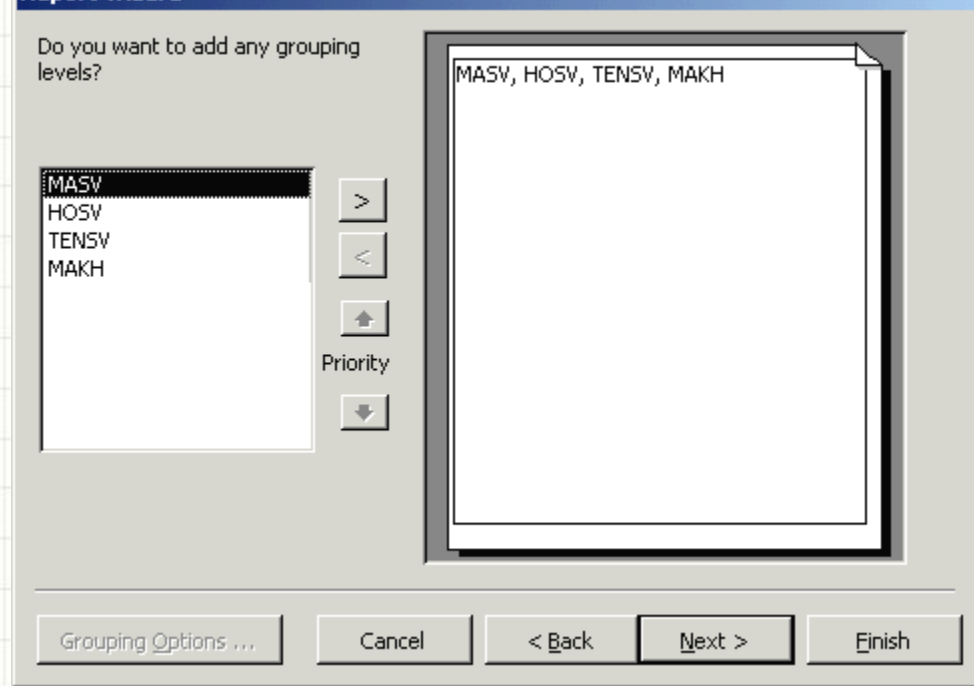

• Bước 4: Lựa chọn Field cần sắp xếp dữ liệu (nếu cần) **Report Wizard** 

What sort order do you want for your records?

- **· Lựa chọn các Field** cần sắp xếp dữ liệu
- Lựa chọn cách thức sắp xếp tăng hay giảm

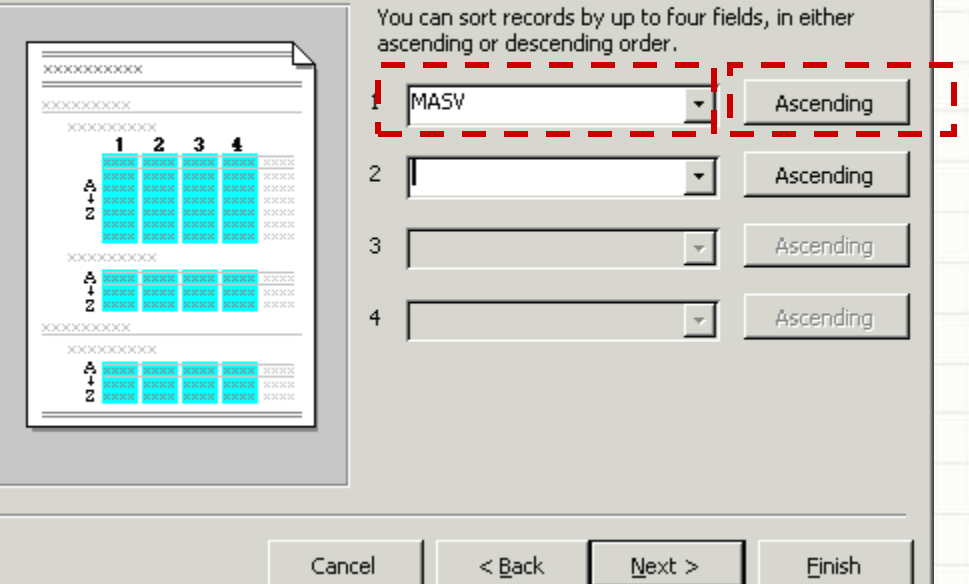

#### • Bước 5: Lựa chọn dạng hiển thị báo biểu

- Lựa chọn báo biểu dạng Tabular, Columnar hay Justified
- Lựa chọn cách trình bày báo biểu trên khổ giấy dọc hay khổ giấy ngang

#### **Report Wizard**

How would you like to lay out your report?

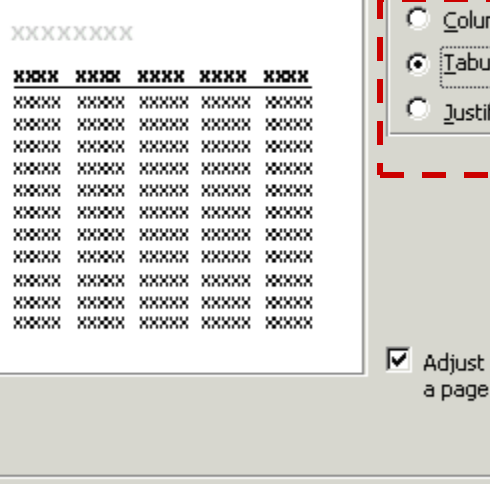

Cancel

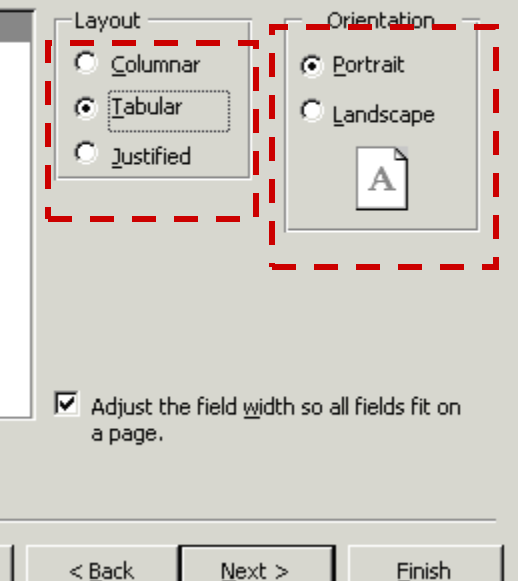

#### • Bước 6: Lựa chọn định dạng cho báo biểu

 Lựa chọn một trong các định dạng có sẵn

#### **Report Wizard** What style would you like? Bold Casual жххххх Compact \*\*\*\*\*\*\* Corporate XXXX XXXX XXXXX XXXX XXXX Formal XXXXX XXXXX SOCKERSOON Soft Gray Title **Label above Detail** 66 836836 **XXXXXXXX** Control from Detail XX XXXXX  $<$  Back  $Next$ Cancel Finish

#### • Bước 7: Xác định tiêu đề cho báo biểu

 Nhập nội dung chuỗi tiêu đề cho báo biểu và nhấn Finish để hoàn tất

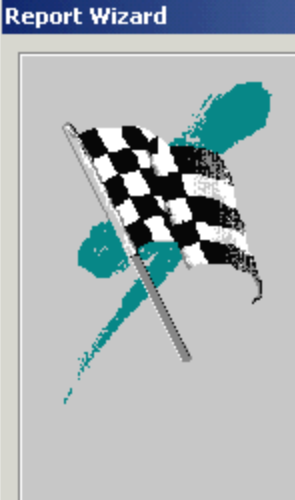

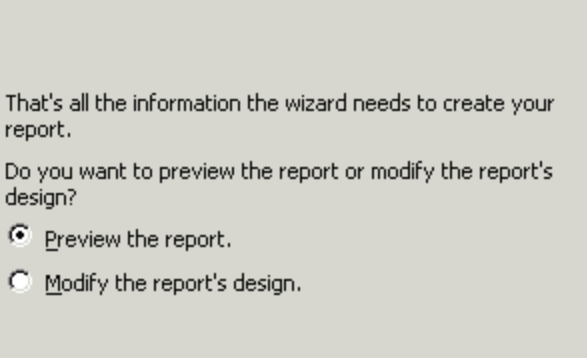

 $Next$ 

□ Display Help on working with the report?

 $<$  Back

What title do you want for your report?

Cancel

SINHVIEN

Finish

• Kết quả

#### **SINHVIEN**

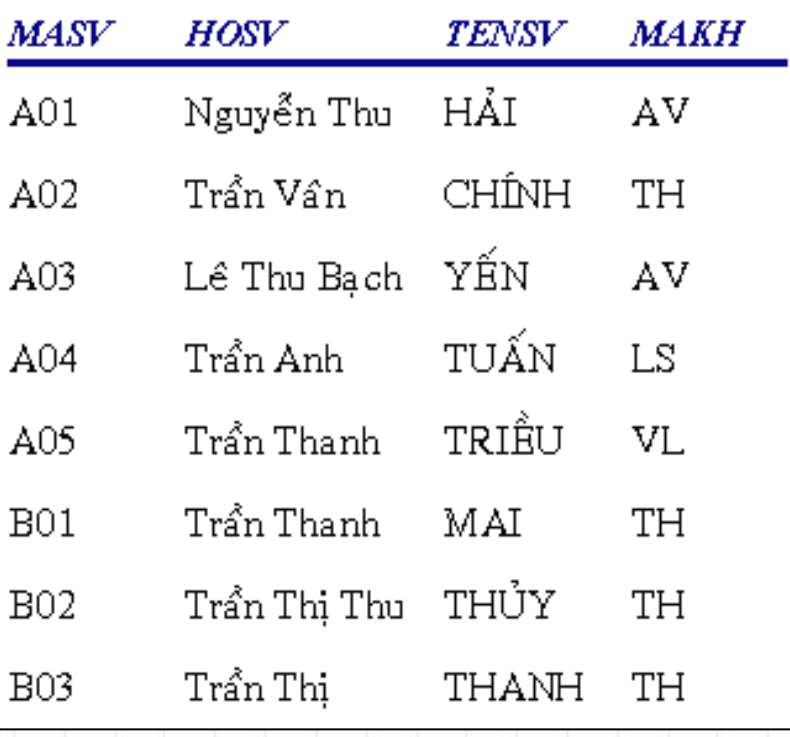

#### • Bước 1: Tạo mới báo biểu

- Trong cửa sổ Database, chọn thẻ Reports
- Nhấn nút New hoặc nhấn đúp vào mục Create report by using wizard

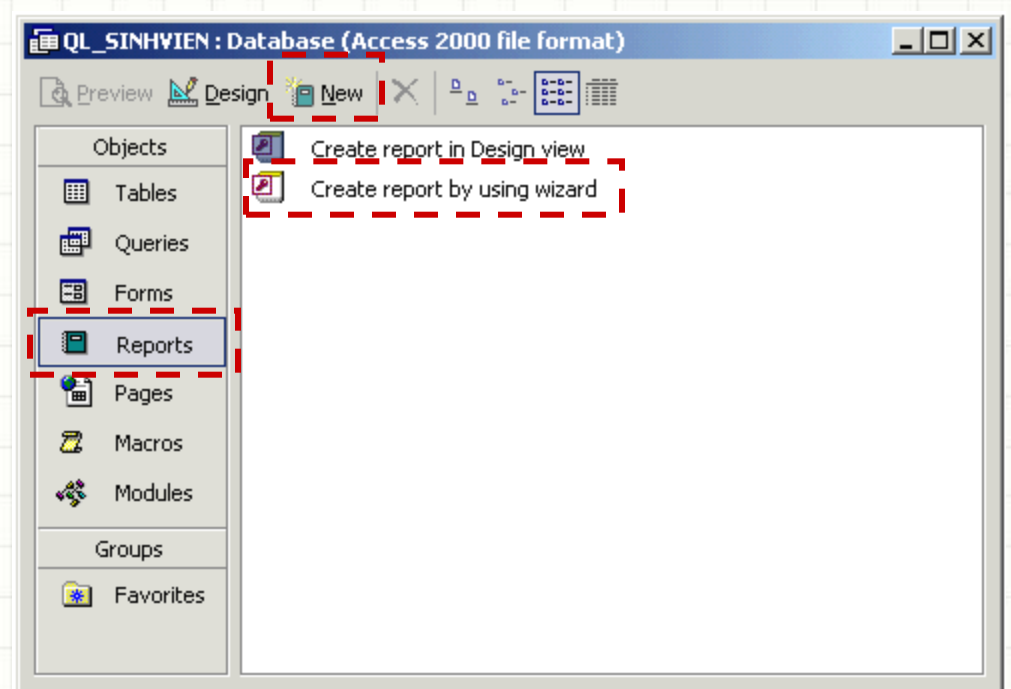

#### • Bước 1: Tạo mới báo biểu (tt)

 Nếu nhấn nút New thì xuất hiện của sổ New Report, chọn Report wizard và nhấn nút OK

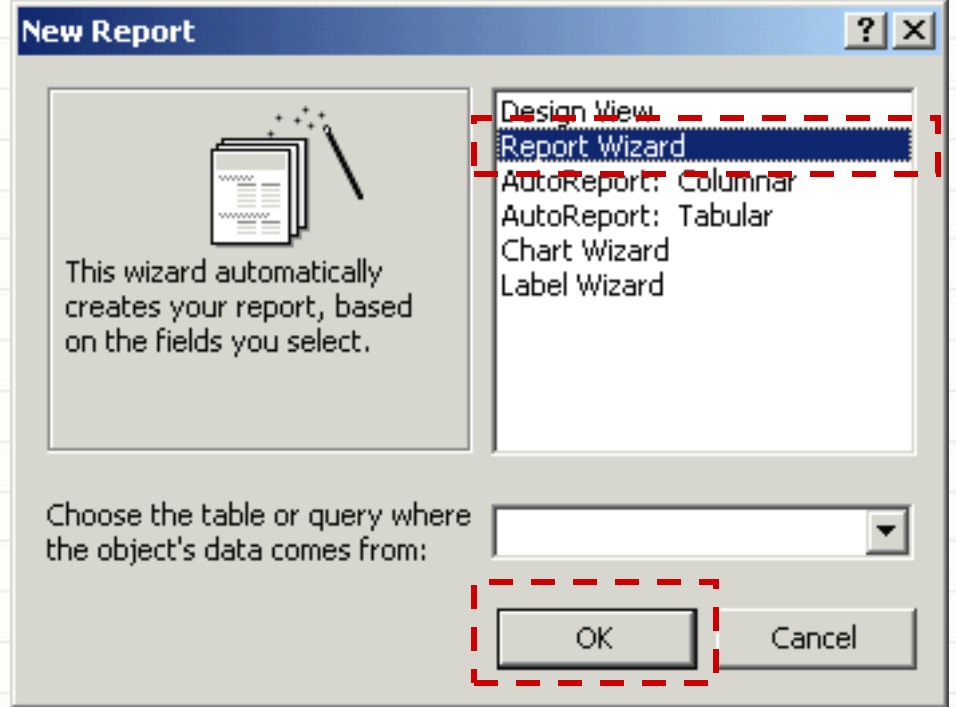

#### • Bước 2: Tạo nguồn dữ liệu cho báo biểu

- Chọn bảng cần lấy dữ liệu và lựa chọn các Field cần hiển thị trên báo biểu
- Nếu dữ liệu được lấy từ nhiều bảng thì nên tạo Query làm nguồn cho báo biểu

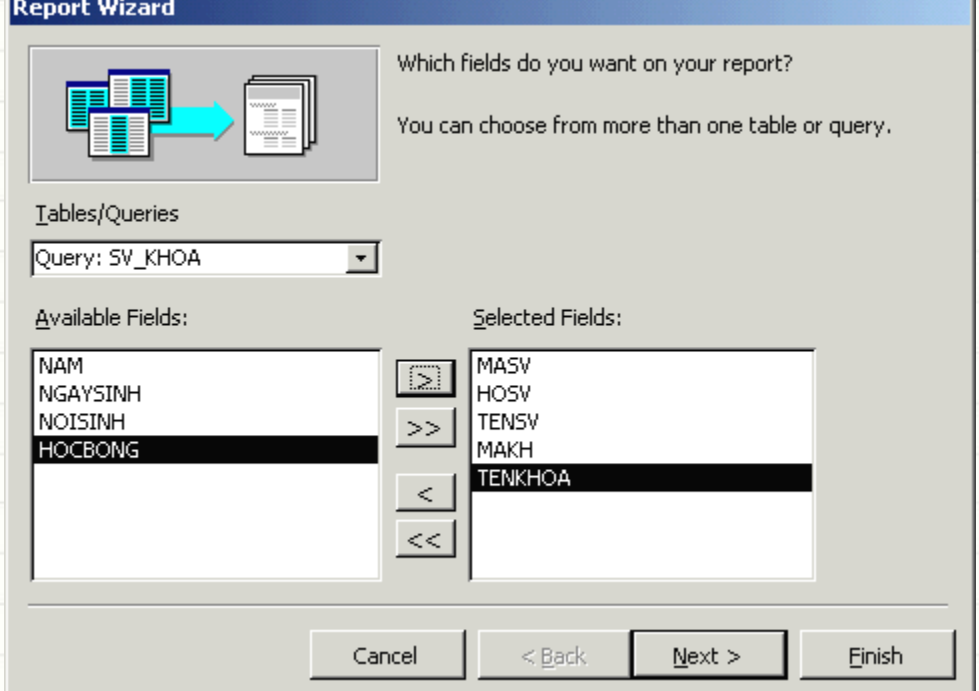

#### • Bước 3: Lựa chọn hình thức nhóm dữ liệu

 Lựa chọn hình thức nhóm dữ liệu theo bảng nào (nếu lấy dữ liệu từ nhiều bảng)

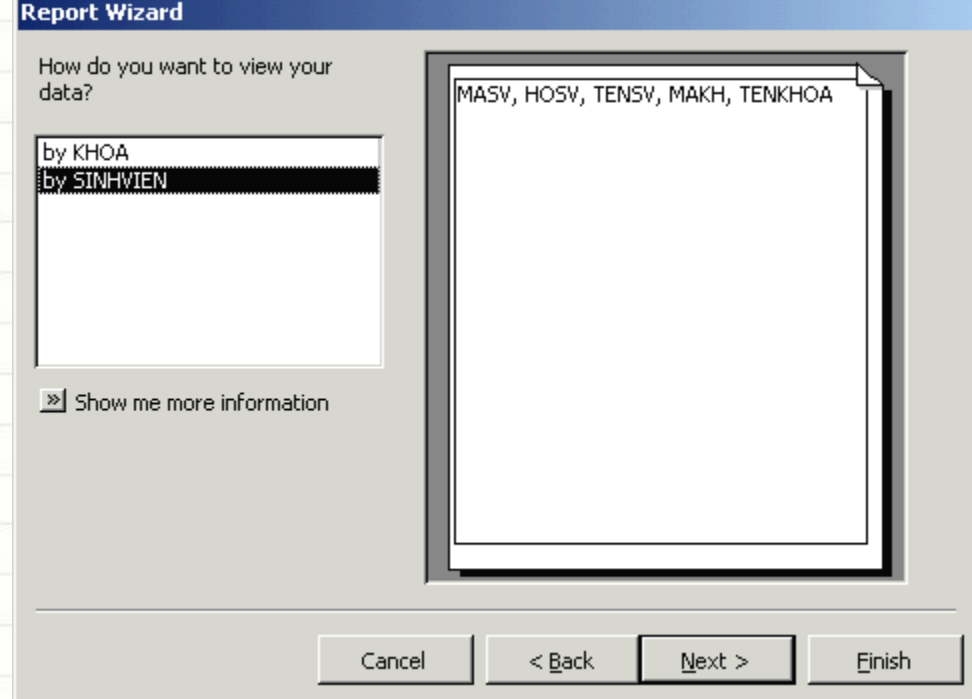

#### • Bước 4: Lựa chọn Field cần tạo nhóm

**Report Wizard** 

- Lựa chọn Field cần nhóm dữ liệu (nếu chưa chọn nhóm theo bảng)
- Ưu tiên nhóm theo cột Mã số (ví dụ: MaKH)

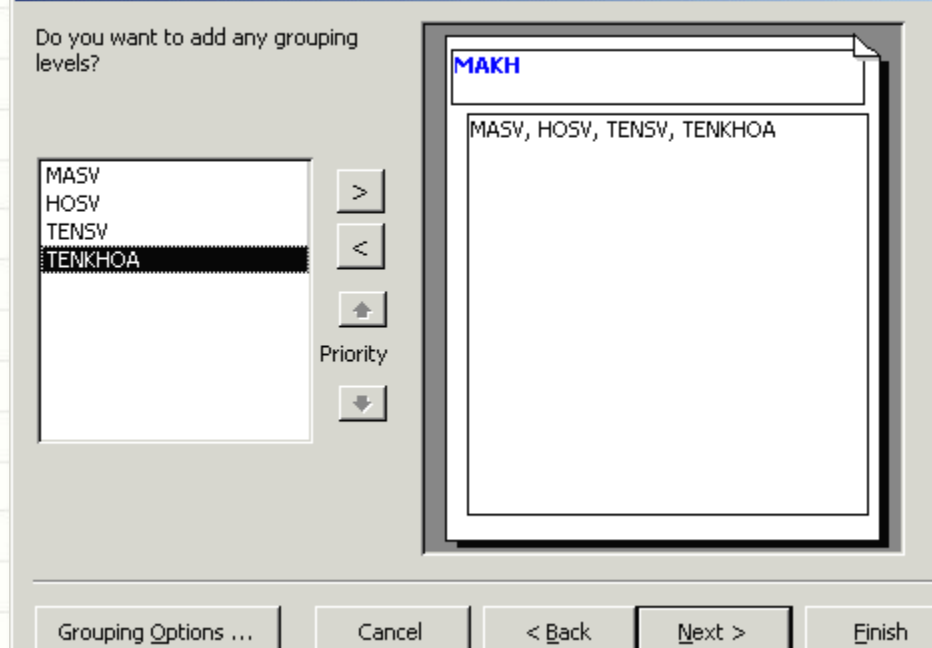

- Bước 5: Lựa chọn Field cần sắp xếp dữ liệu (nếu cần)
	- Lựa chọn các Field cần sắp xếp dữ liệu Lựa chọn cách thức sắp xếp tăng hay giảm

#### **Report Wizard**

What sort order do you want for your records?

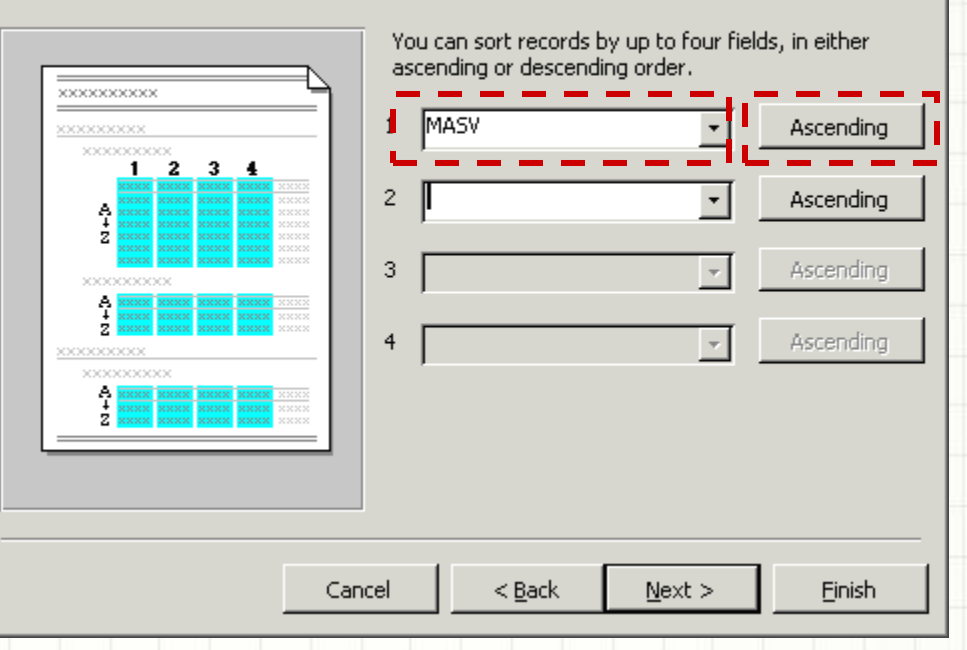

#### • Bước 6: Lựa chọn dạng hiển thị báo biểu

**Report Wizard** 

- Lựa chọn dạng báo biểu trong Layout
- Lựa chọn cách trình bày báo biểu trên khổ giấy dọc hay khổ giấy ngang

#### How would you like to lay out your report? Orientation Layout C Portrait гO. Stepped **XXXXXXXXX** Block O Landscape XXXXXXX Outline 1 **XXXXX**  $\overline{\phantom{a}}$  C Outline 2 **XXXXXXXXX** XXXX XXXX XXXX XXXX XXXX ΙΘ Align Left 1 XXXXX XXXXX XXXXX XXXXX XXXXX XXXXX XXXXX XXXXX XXXXX XXXXX  $\Box$  Align Left 2 XXXXX XXXXX XXXXX XXXXX XXXXX XXXXX XXXXX XXXXX XXXXX XXXXX XXXXX XXXXX XXXXX XXXXX XXXXX XXXXX XXXXX XXXXX XXXXX XXXXX XXXXX XXXXX XXXXX  $\triangleright$  Adjust the field width so all fields fit on a page. Cancel  $<$  Back  $Next >$ Finish

#### • Bước 7: Lựa chọn định dạng cho báo biểu

#### Lựa chọn một trong các định dạng có sẵn

**Report Wizard** What style would you like?

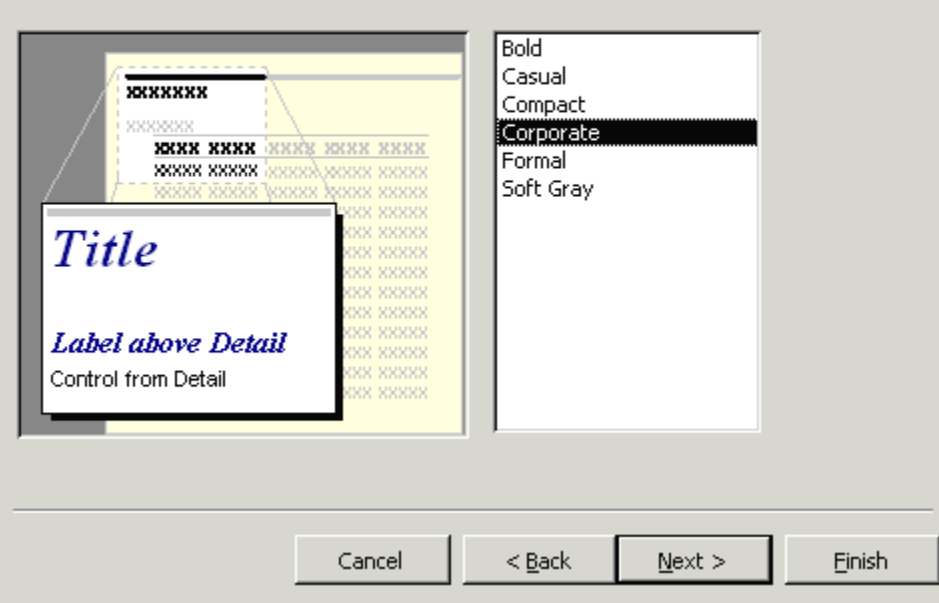

#### • Bước 8: Xác định tiêu đề cho báo biểu

 Nhập nội dung chuỗi tiêu đề cho báo biểu và nhấn Finish để hoàn tất

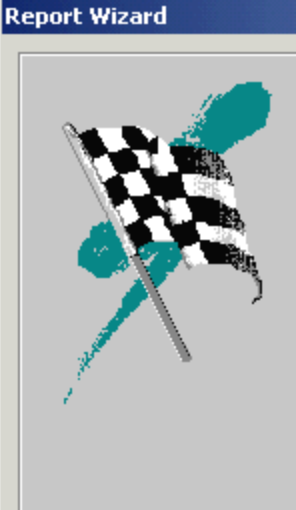

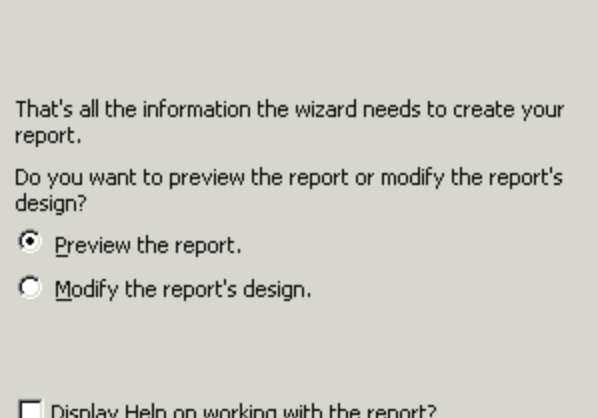

 $Next$ 

 $<$  Back

What title do you want for your report?

Sinh vien theo khoa

Cancel

Finish

#### • Kết quả

#### Sinh vien theo khoa

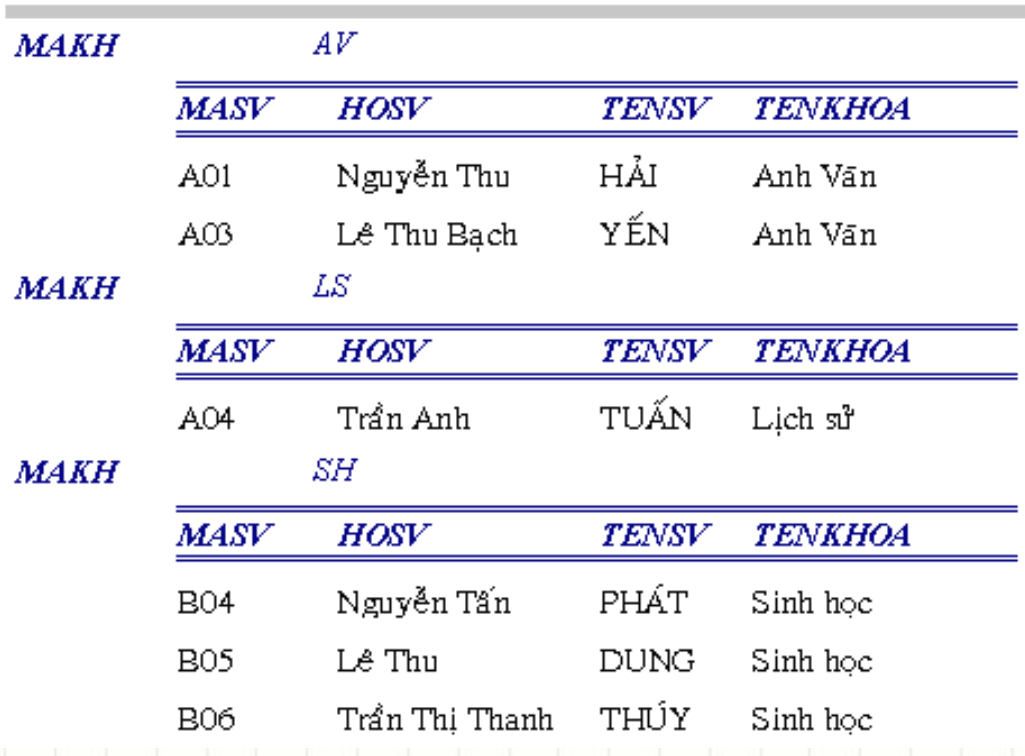

- Chọn nguồn dữ liệu
- Sử dụng Field List
- Các đối tượng cơ bản
- Định dạng Font, màu sắc, kẻ khung
- Đưa dữ liệu từ nguồn lên báo biểu
- Tạo nhóm và thao tác trên nhóm
- Một số kỹ thuật trên báo biểu
- Sử dụng các hàm tính toán, thống kê
- Sử dụng TextBox tạm để tính toán

- Tạo Report bằng Report wizard
	- Dễ dàng và nhanh chóng,
	- tuy vậy có nhiều hạn chế, không thể in ra được những biểu báo cáo phức tạp theo như những yêu cầu đa dạng của người sử dụng.
- Các bước tạo Report bằng Report Design View
- **Bước 1:** Khởi động Report design view:
	- Từ thẻ Report nhấn nút **New**, chọn **Design view**, nhấn **OK**
	- Hoặc nhấn đúp chuột lên biểu tượng *Creat report in Design view* trên cửa sổ dự án:

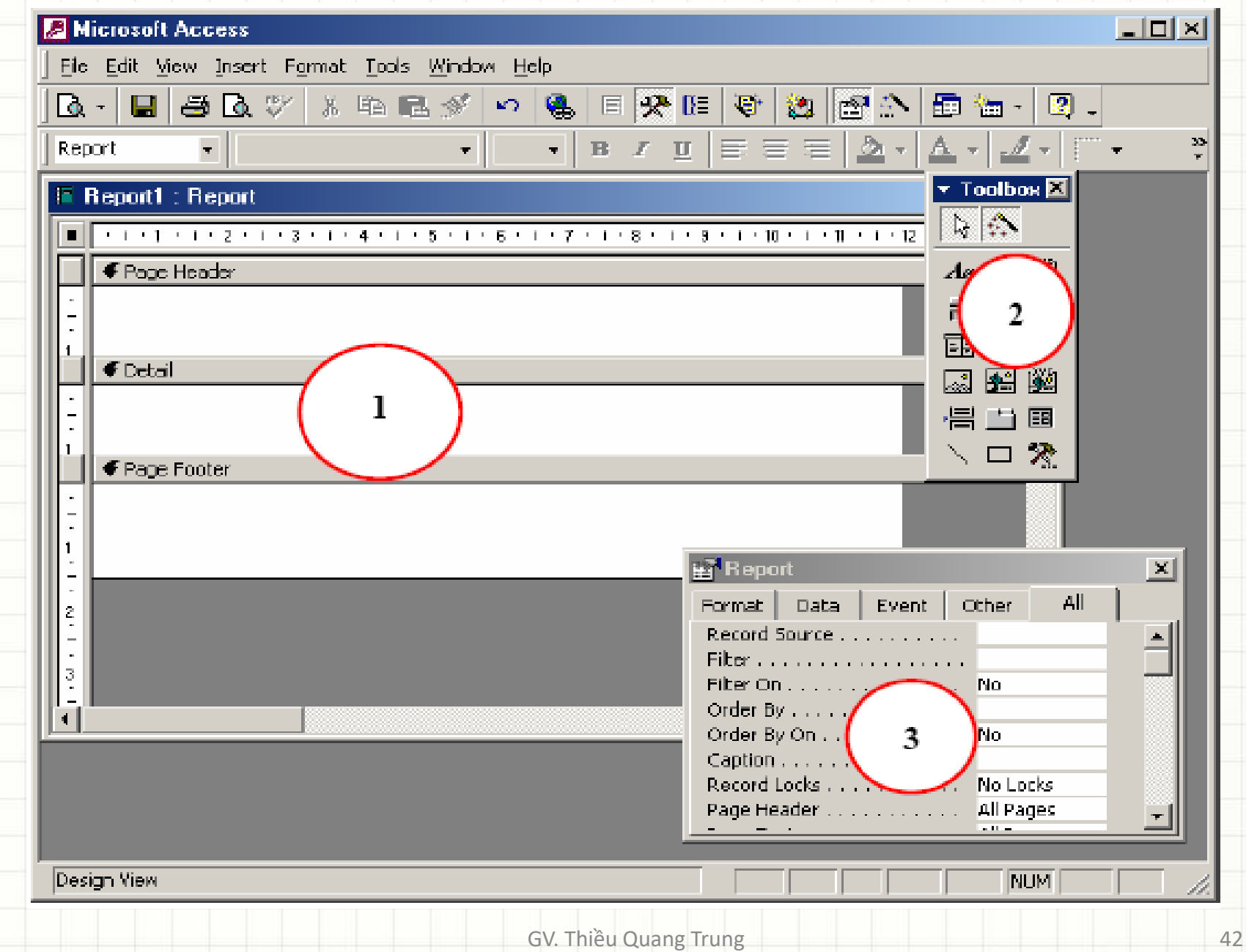

- **(1) Cửa sổ thiết kế Report** (hình trên tiêu đề cửa sổ này là *Report1: Report*)- nơi để thiết kế nội dung cần in ấn. Nội dung được thiết kế trên cửa sổ này là các đối tượng từ thanh công cụ **Toolbox** sau khi đã được thiết lập các thuộc tính phù hợp với mục đích;
- **(2) Thanh công cụ Toolbox** nơi chứa những đối tượng giúp đưa các thông tin cần thiết lên report. Chức năng và cách làm việc trên thanh công cụ này gần giống với làm việc trên thanh công cụ Toolbox của Form design view;
- **(3) Cửa sổ Properties** nơi thiết lập các thuộc tính phù hợp cho các đối tượng trên màn hình thiết kế report

- **Bước 2:** Xây dựng nguồn dữ liệu để in ấn cho report.
	- *Report sẽ in những thông tin gì? Phạm vi như thế nào?* Là các câu hỏi phải được trả lời ở bước này bằng cách thiết lập thuộc tính **Record Source** cho report.
	- Thông thường, report sẽ in dữ liệu từ một hay nhiều bảng hoặc từ kết quả của một query, tổng quát là từ một query. Query đó có thể được xây dựng sẵn từ danh sách các Queries của dự án (chứa trên thẻ Queries)- khi đó bước này chỉ chọn query cần in tại thuộc tính *Record Source* của report:

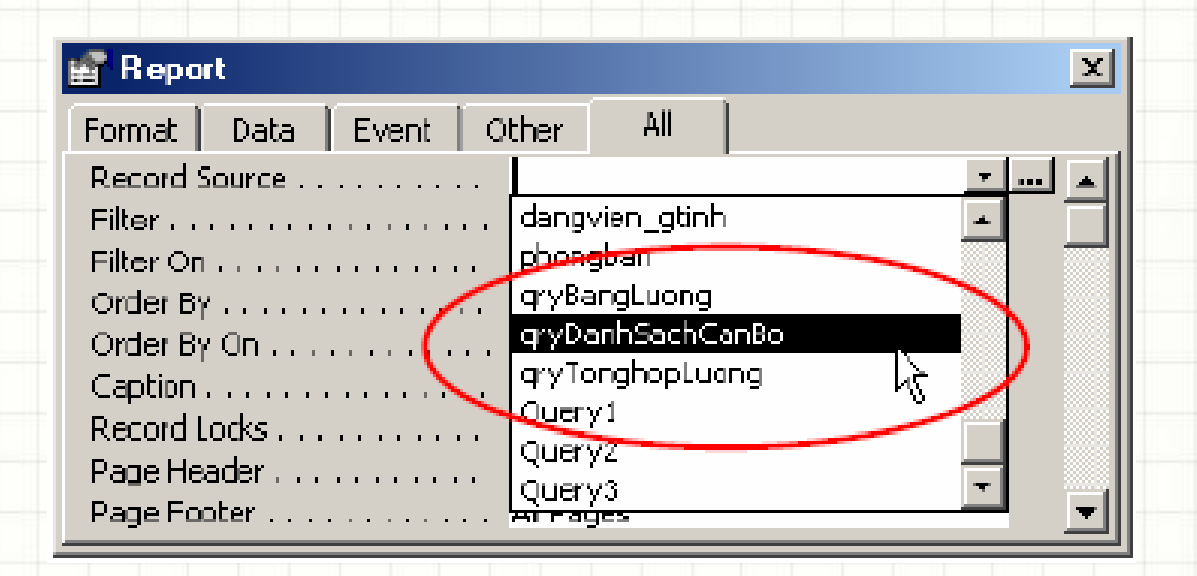

• Tuy nhiên query cần in có thể được tạo ra trong chính bản thân report (không hiển thị tên query trên thẻ Queries)- điều này nên làm vì như vậy sẽ đảm bảo sự chắc chắn của report. Khi đó hãy nhấn chuột lên nút **…** của thuộc tính *Record Source*:

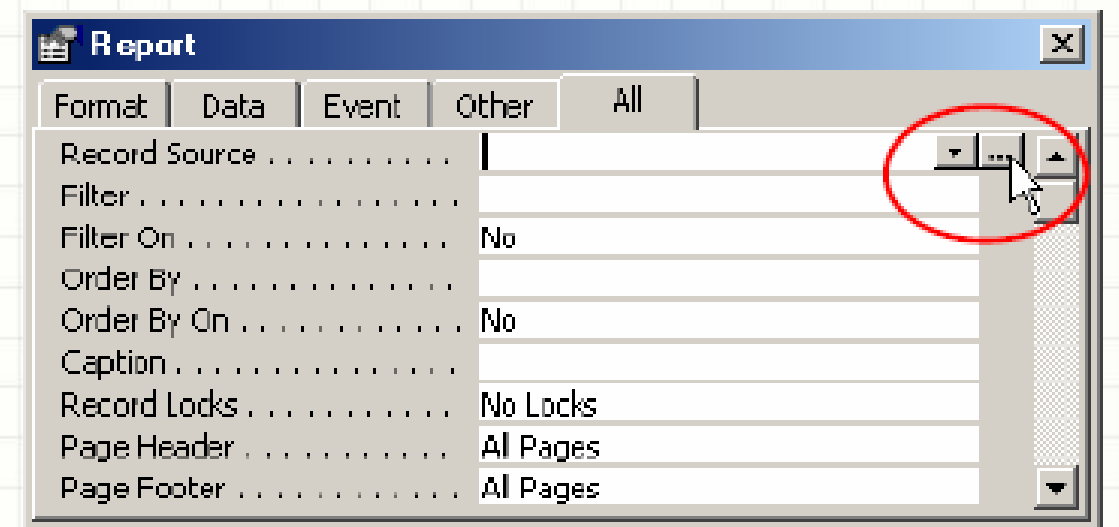

• Một cửa sổ thiết kế query làm nguồn dữ liệu cho report xuất hiện

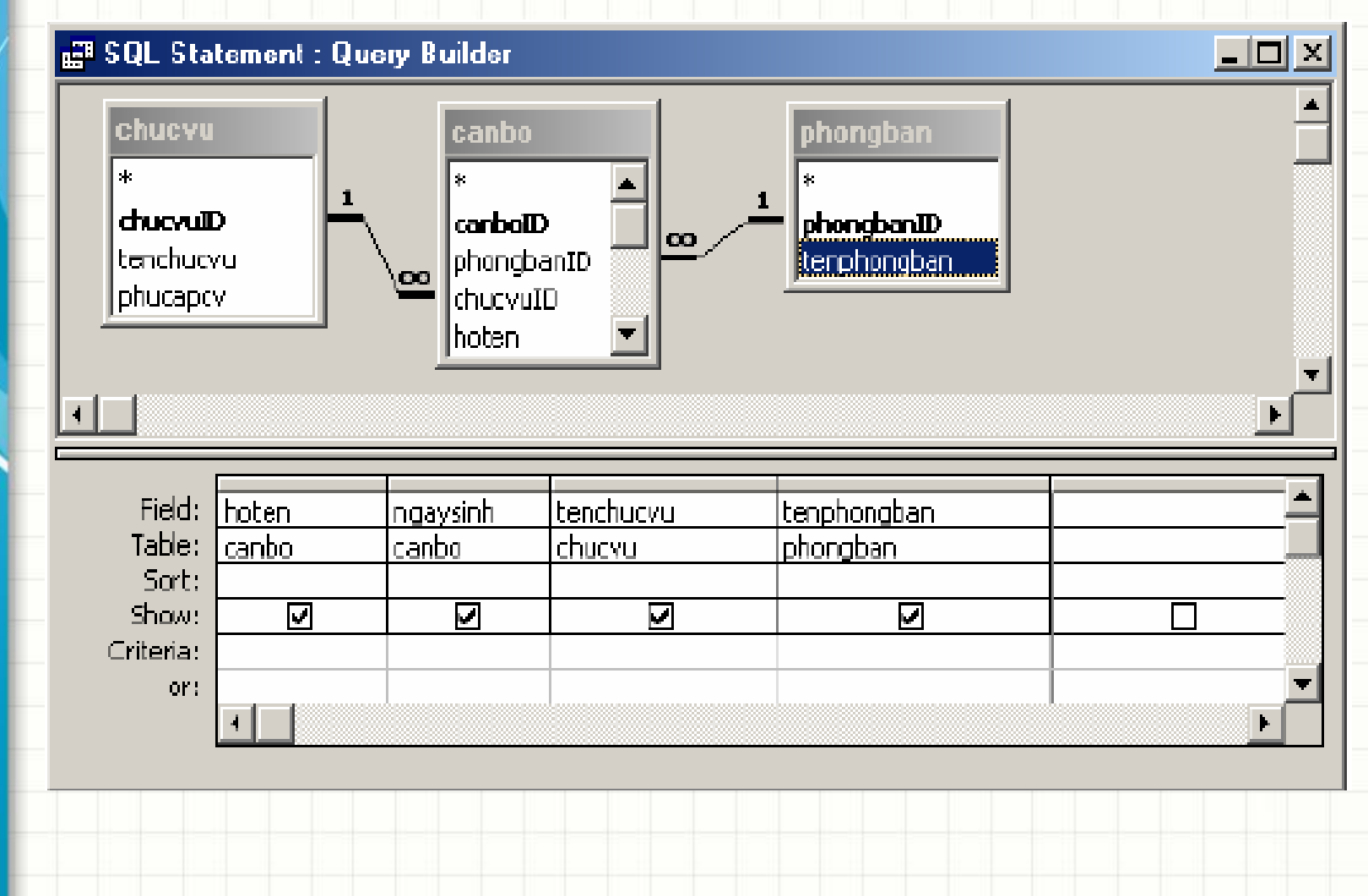

• Hãy thiết lập các thông tin cần in ra report trên query này. Thiết lập xong nhấn nút đóng cửa sổ thiết kế query (hoặc nhấn phím nóng *Ctrl+W*) và chọn **Yes** trong hộp thoại sau:

#### **Microsoft Access**

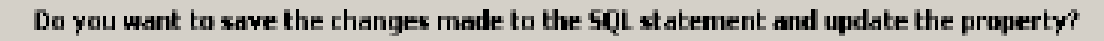

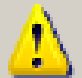

The RecordSource or RowSource property contained an SQL statement when you invoked the Query Builder, so the original SQL statement was modified...

To dose the Query Builder without changing the wining SQL statement, dids No.

Cancell NÞ

 $\mathcal{M}$ 

- (3) Sử dụng công cụ **Label**
- Dùng chuột nhấp nút Label Aa trên thanh công cụ Toolbox thả lên vị trí cần đặt vào trên Report;
	- Gõ vào nội dung tiêu đề cần in ra report;
	- Có thể sử dụng thanh công cụ Formatting để định dạng hộp dữ liệu này.
- (4) Sử dụng công cụ **Text box**
	- Text box là ô dùng hiển thị dữ liệu của một trường dữ liệu (Field) nào đó, hiển thị dữ liệu của một biểu thức (ví dụ tính Tổng tiền chẳng hạn). Cách sử dụng Textbox như sau:

- **Bước 3**: Đưa các thông tin lên cửa sổ thiết kế report:
	- (1) Có rất nhiều loại thông tin phải đưa lên report. Mỗi khi có { định đưa một thông tin lên, bạn phải trả lời được 2 câu hỏi: *Đó là thông tin gì?* là tiêu đề "*DANH SÁCH CÁN BỘ*". Sẽ *đặt thông tin đó lên phần nào của report?*  Đặt lên phần *Page Header*
	- (2) Theo ngầm định, cửa sổ thiết kế report chỉ xuất hiện 3 phần: Page header, Page footer và Detail. Nếu report đang thiết kế yêu cầu có cả Report header và Report footer, hãy hiển thị chúng bằng cách: nhấn phải chuột lên cửa sổ thiết kế report và chọn:

- Dùng chuột nhấp nút Textbox trên thanh công cụ Toolbox thả lên vị trí cần đặt vào trên Report;
- Gõ vào nguồn dữ liệu sẽ hiển thị lên Textbox ở thuộc tính **Control Source**. Giá trị thuộc tính này có thể: Hiển thị giá trị một trường: Khi đó hãy chọn trường muốn đưa thông tin vào (hình dưới):

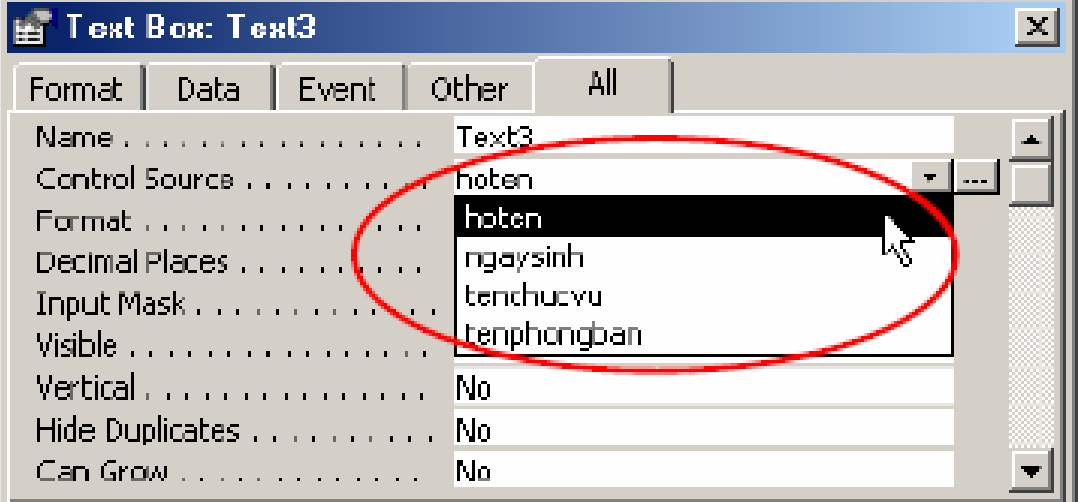

• Hoặc hển thị kết quả một biểu thức. Khi đó gõ biểu thức lên thuộc tính này bắt đầu một dấu bằng "=". Ví dụ:

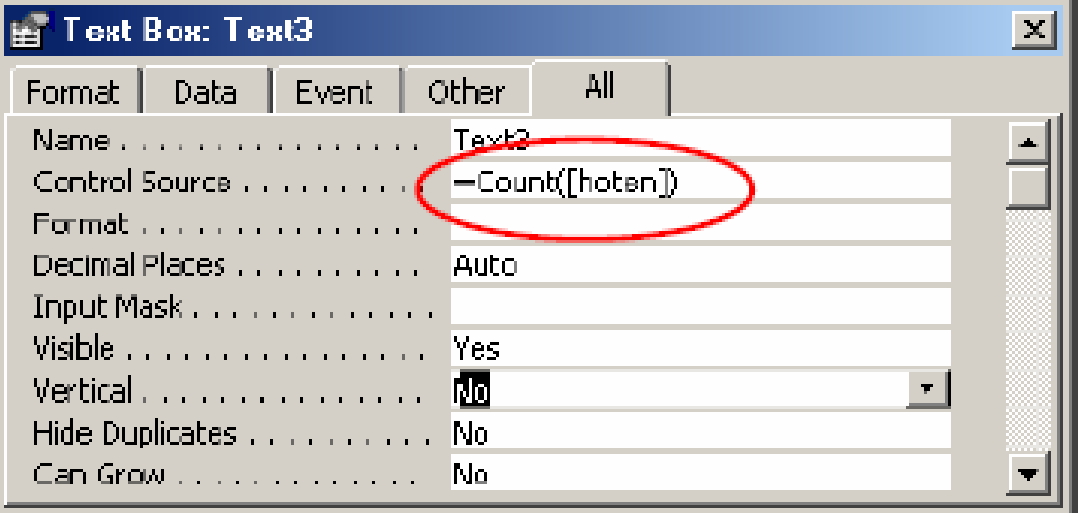

#### • Sử dụng cửa sổ **Field List**

- Danh sách các trường dữ liệu có thể in ra được report thể hiện ở cửa sổ **Field List** (nếu chưa thấy hiển thị mở thực đơn **View | Field List**).
- Muốn in ra giá trị của trường nào lên vị trí nào của report có thể dùng đối tượng Textbox hoặc có thể dùng cửa sổ Field List bằng cách: dùng chuột kéo trường cần in ra từ cửa sổ Field List thả lên vị trí cần in trên cửa sổ thiết kế report (nên làm theo cách này thay vì dùng Textbox).

#### • Sử dụng công cụ **Line**

– Công cụ Line dùng để vẽ các đường thẳng lên Report. Rất hữu hiệu trong việc kẻ bảng biểu. Sau khi nhập nút Line trên thanh công cụ, hãy thực hiện kẻ bằng cách di chuột.

• Với yêu cầu như trên, bằng cách sử dụng các công cụ như đã hướng dẫn hãy thiết kế một report như sau:

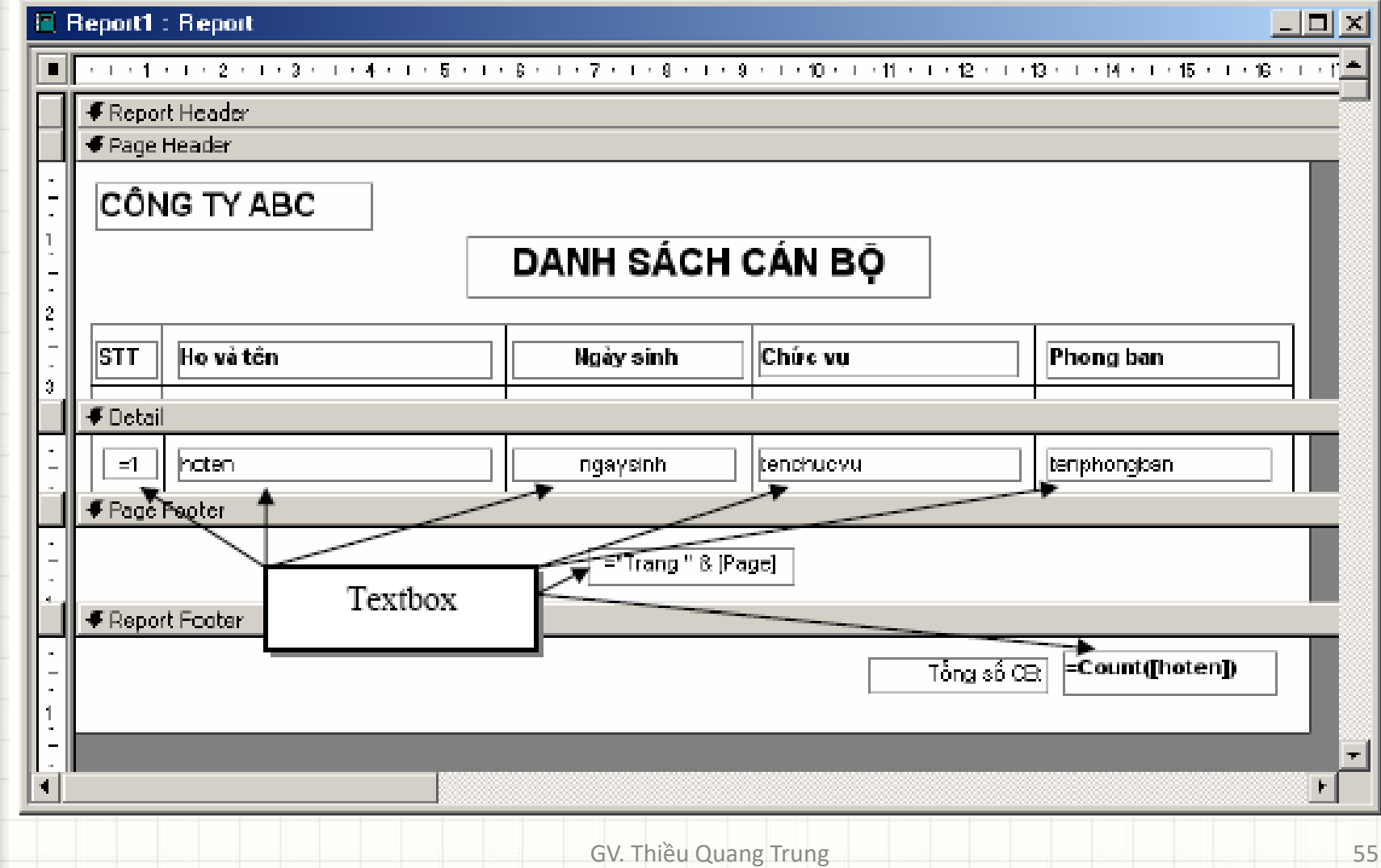

#### • Trong đó:

- Textbox bao gồm các ô như đã đánh mũi tên chỉ dẫn. Trong đó: - *hoten, ngaysinh, tenchucvu, tenphongban* được tạo bằng cách kéo từ cửa sổ Field List lên phần Detail;
- Textbox đếm tổng số cán bộ thiết lập thuộc tính **Control Source** là *=Count([hoten])*, để ở phần Report footer.

- Textbox để tự động đánh số thứ tự phải thiết lập như sau: **Control Source** là *=1*; thuộc tính **Running sum** là *Over Group*.
- Các hộp chữ còn lại dùng đối tượng Label;
- Toàn bộ bảng biểu sử dụng đối tượng Line. Chú ý các đường kẻ phải được nối khít với nhau. Nếu không khít sẽ tạo ra các khe hở và nét đứt(không liền nét)

#### GV: Thiều Quang Trung 58

For Ce